# **Links to Recordings of the Online Trainings 2023 – EASY Mobility Online**

6<sup>th</sup> June - Pipeline and Process <https://youtu.be/KEYtYJ0nQF0>

 $27<sup>th</sup>$  June – Logic of the system, Menu, Settings, Application Form <https://youtu.be/2gyMK8aedMg>

4th Octobe[r https://youtu.be/2Aj9qSHioBY](https://youtu.be/2Aj9qSHioBY) - EWP 11<sup>th</sup> October [https://youtu.be/t64uXjTq1Ro](https://youtu.be/t64uXjTq1Ro ) - Advanced settings

## **Process Summary from first training**

**Link to the system: <https://mobility.aec-music.eu/LoginServlet>**

You need to test the system by acting in 3 roles: outgoing coordinator, incoming coordinator and student. If you test the system by yourself you need to use **3 different browsers.** Alternatively, you can ask 2 colleagues to act as the other two parties and try a collective testing (more fun, but everyone needs to cooperate in an active manner, a good exercise for IRCs :)

To act as a Student:

- Click on the third box of the [homepage](https://mobility.aec-music.eu/LoginServlet) **Become an applicant**
- Choose **Belgium** as a Country and **EASY Outgoing Institution** as Institution.
- Use your real email address to get all the emails that the system sends to the student

- Once you have filled the application form, you ll be asked by email to register in the system. You will then receive emails to your student email address with action links and instructions on what to do to proceed in the student workflow.

To act as Outgoing Coordinator:

- Click on the first box of the [homepage](https://mobility.aec-music.eu/LoginServlet)
- Login with **your erasmus code without the country.** Example: VIGO03
- Password: Mobility2023

To act as Incoming Coordinator

- Click on the first box of the [homepage](https://mobility.aec-music.eu/LoginServlet)
- Login with **your erasmus code without the country.** Example: VIGO03
- Password: Mobility2024

The first thing you need to do is to **act as a student** and therefore Become an Applicant.

Once you have filled in the application form and registered, you can log in in another browser as **Outgoing Coordinator** (or ask a colleague to do so) and you will see that the student application appears in Pipeline. You get to see the application by **clicking on the little plus (+) next to "Erasmus SMS".**

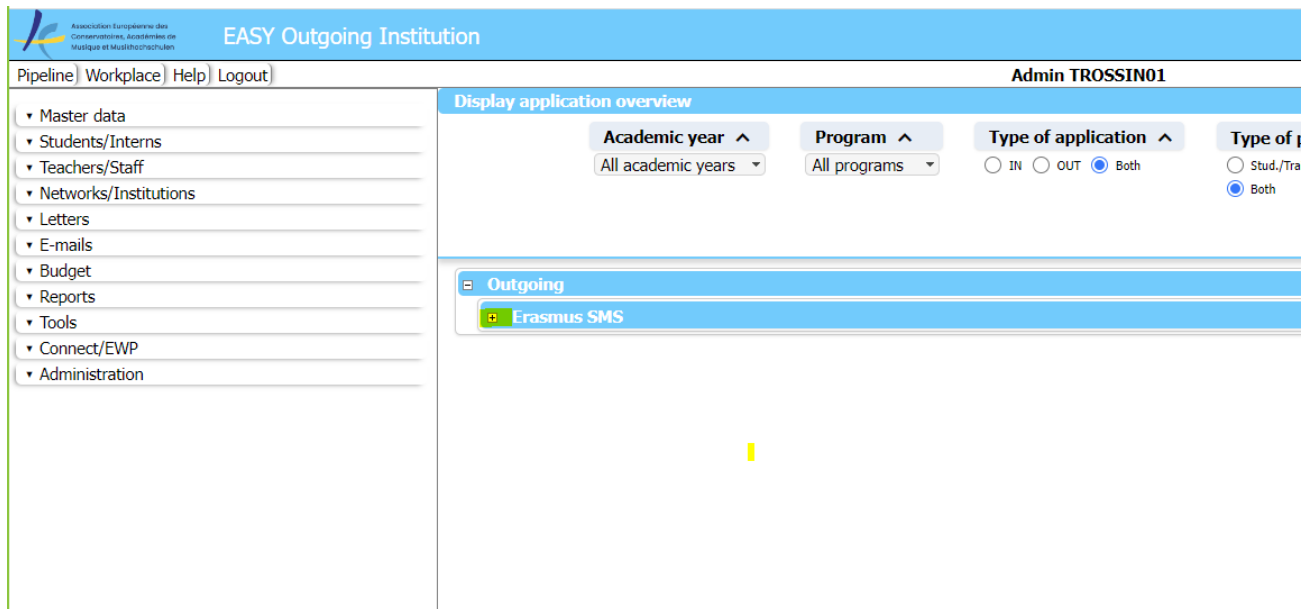

Then you click on the various "+" that you get next to "2023/2024" and "Before Mobility". You now see the various "drawers" indicating which is the status of the applications. The little number in the square indicates the number of applications in the same status. Next to the number you can see an action link. Thanks to the actions of the student and than of your actions and the actions of the incoming coordinator, the application will pass through the various drawers and action links will appear on the right, telling you as coordinator what to do. You will need to click on those action links to proceed.

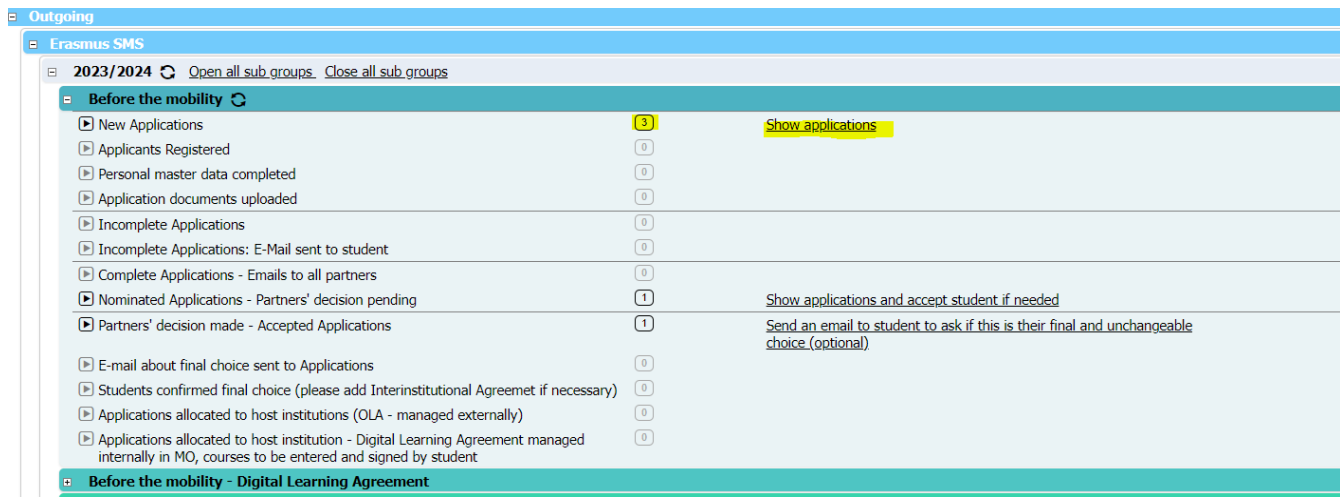

Once you have nominated your ougoing student, you will get an action link to transfer the application to the Incoming Institution.

So you will need to login in another browser as **Incoming Coordinator** (or ask a colleague to do so) to get to the Incoming Pipeline. The incoming coordinator now needs to import the application.

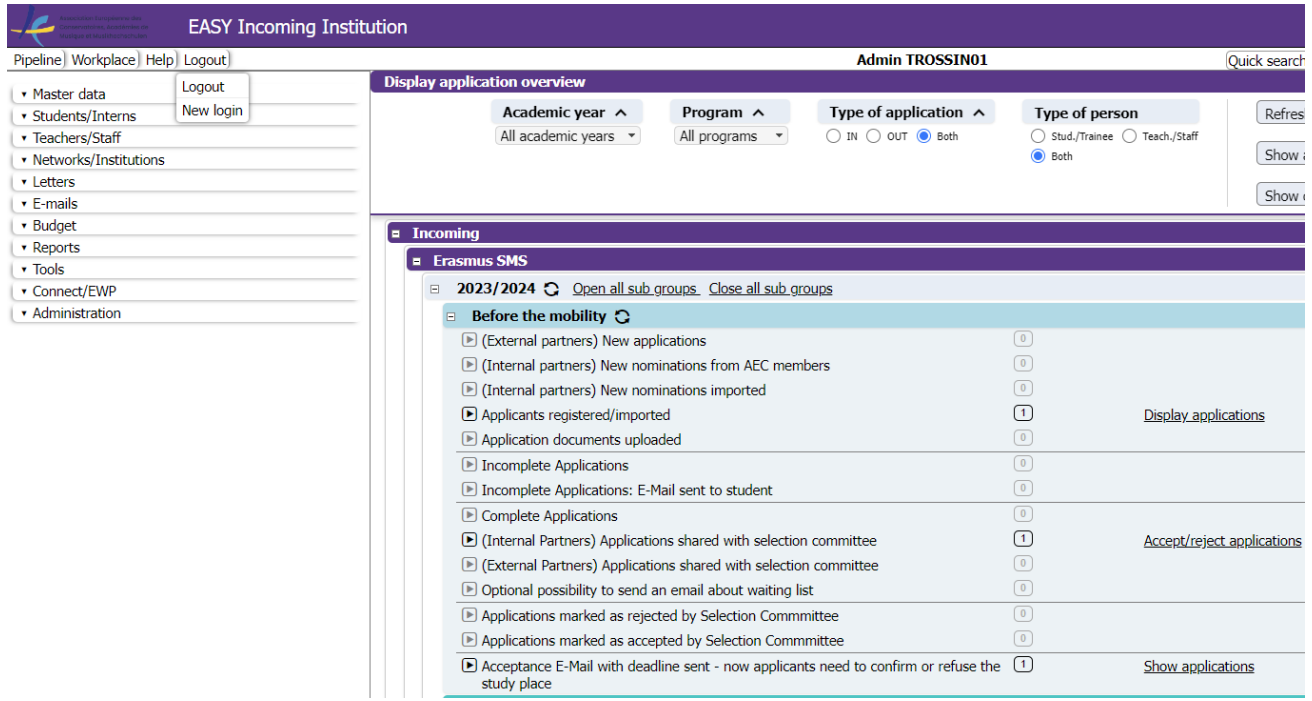

Now the student will have to finish the application by completing the incoming part (they will receive instructions by email to do so) and finally submit the application. The incoming coordinator can now review the application and send it to the committee (we will not do this for real in this demo phase). Once the incoming coordinator receives the feedback from the committee, they can accept or reject the student. The student now needs to accept or not the study place and the Outgoing coordinator will confirm the choice of the student as final and will be able to start the process for the Learning Agreement. You can test the process until this point for the moment.

# **Tips from the second training**

Logic of the system – please see separate ppt file

Login instructions for institutions' profiles – please see separate document

Once you are logged in, you find a shortcut to the most important settings by clicking on the 3 horizontal bars in the right up corner

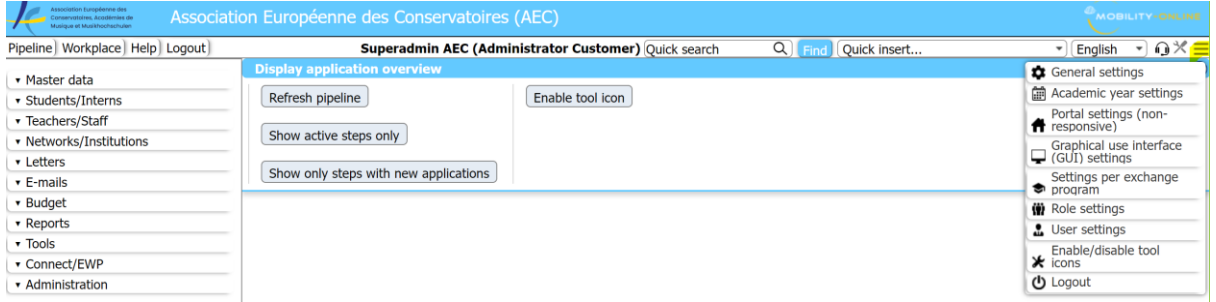

### **Set up your deadlines**

Go to the shortcut of the settings (the three horizontal bars on the top right) and select Academic year settings.

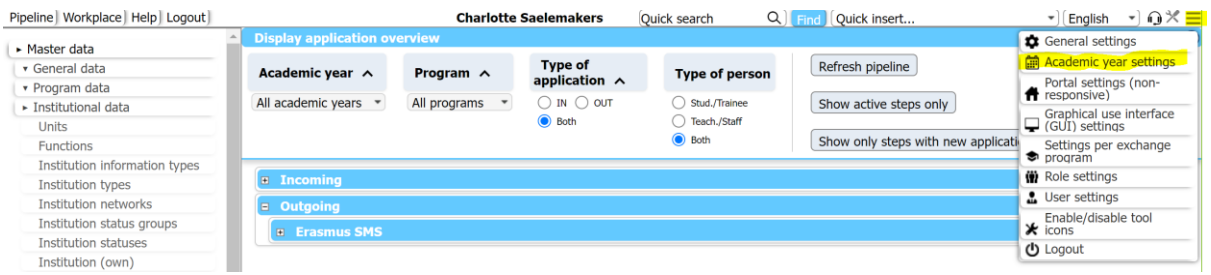

Select each line that you want to adjust (see below the lines we advise you to adjust now)

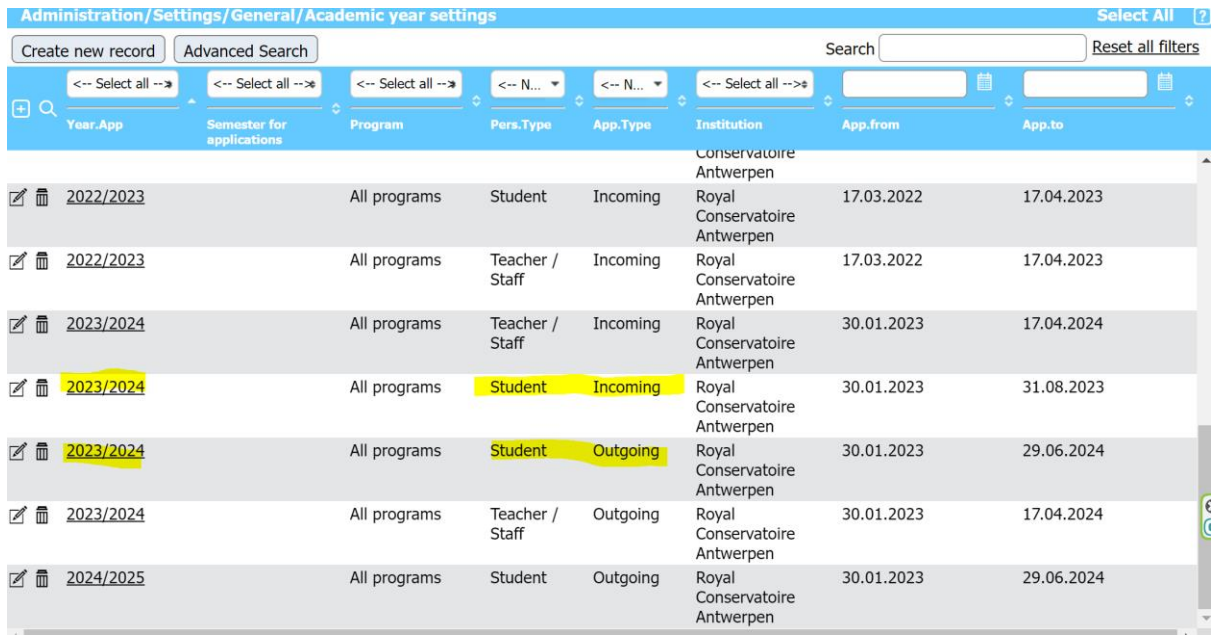

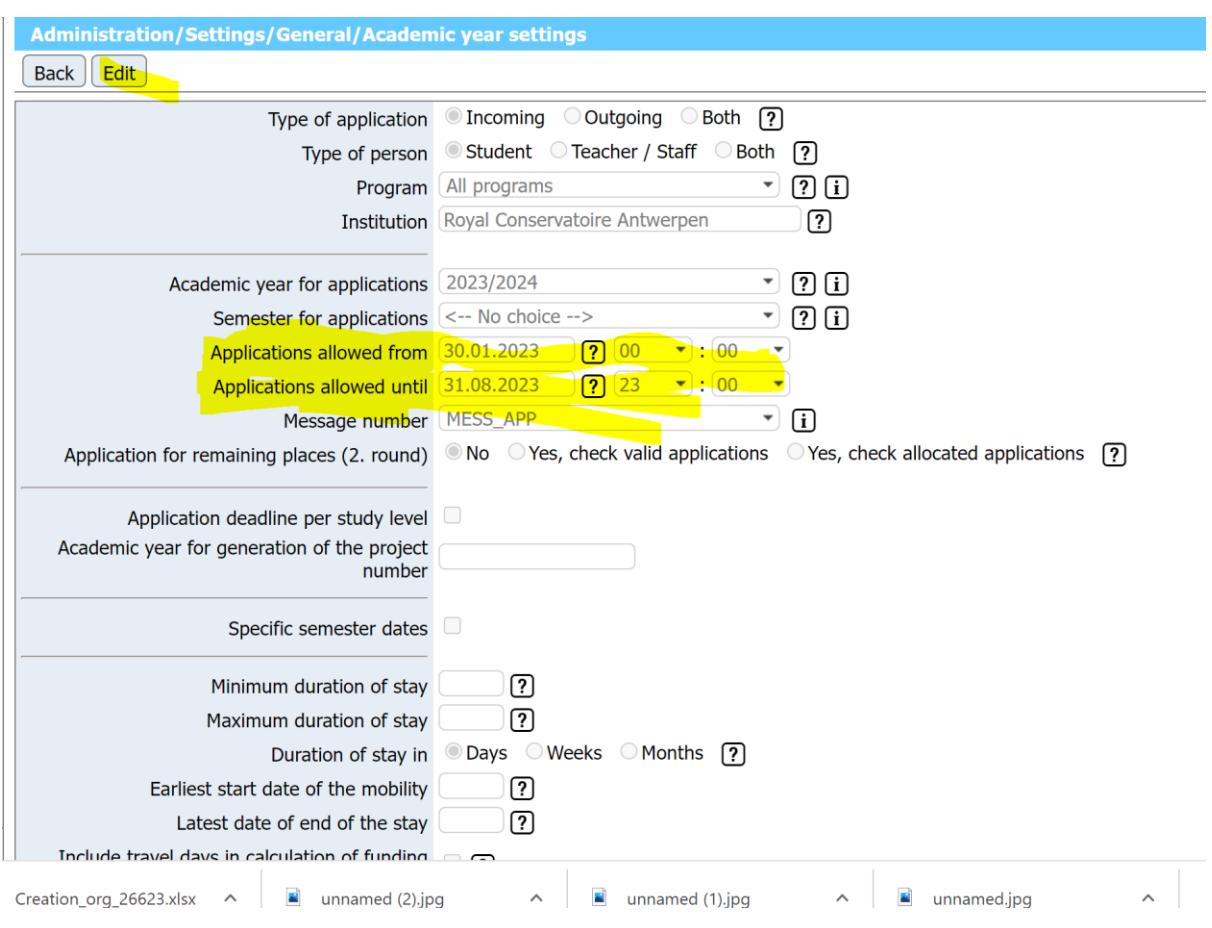

### **How to allow more than 4 choices to outgoing students**

Go to the shortcut of the settings explained above and select "Settings per exchange programme"

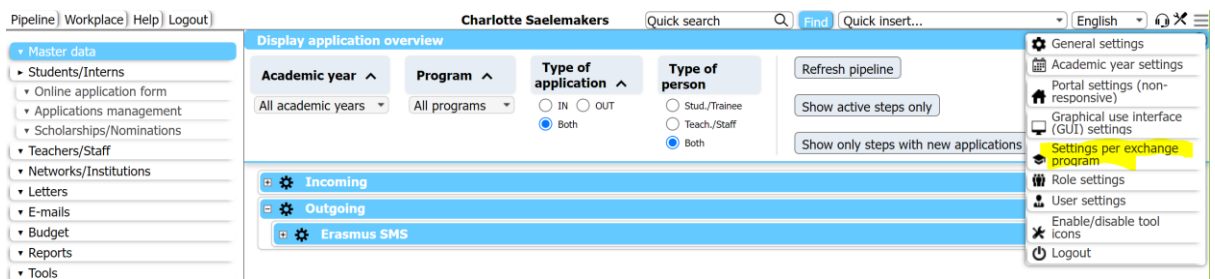

#### Select "All Programmes (Student – Outgoing)

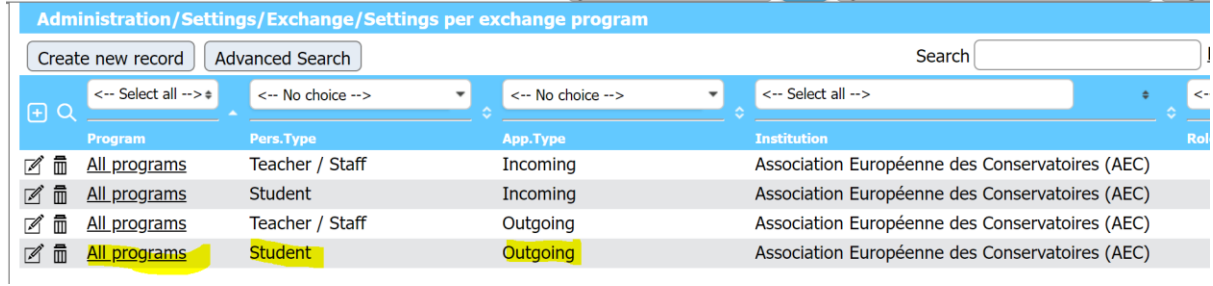

Click on Edit and select **"Multiple stay allowed" – No restriction – without checking duplicates.** With this setting, your students will not be limited to 4 choices and will be able to apply to up to 4 choices multiple times with the same login. Please note that this means that this applicant will appear in your system multiple times.

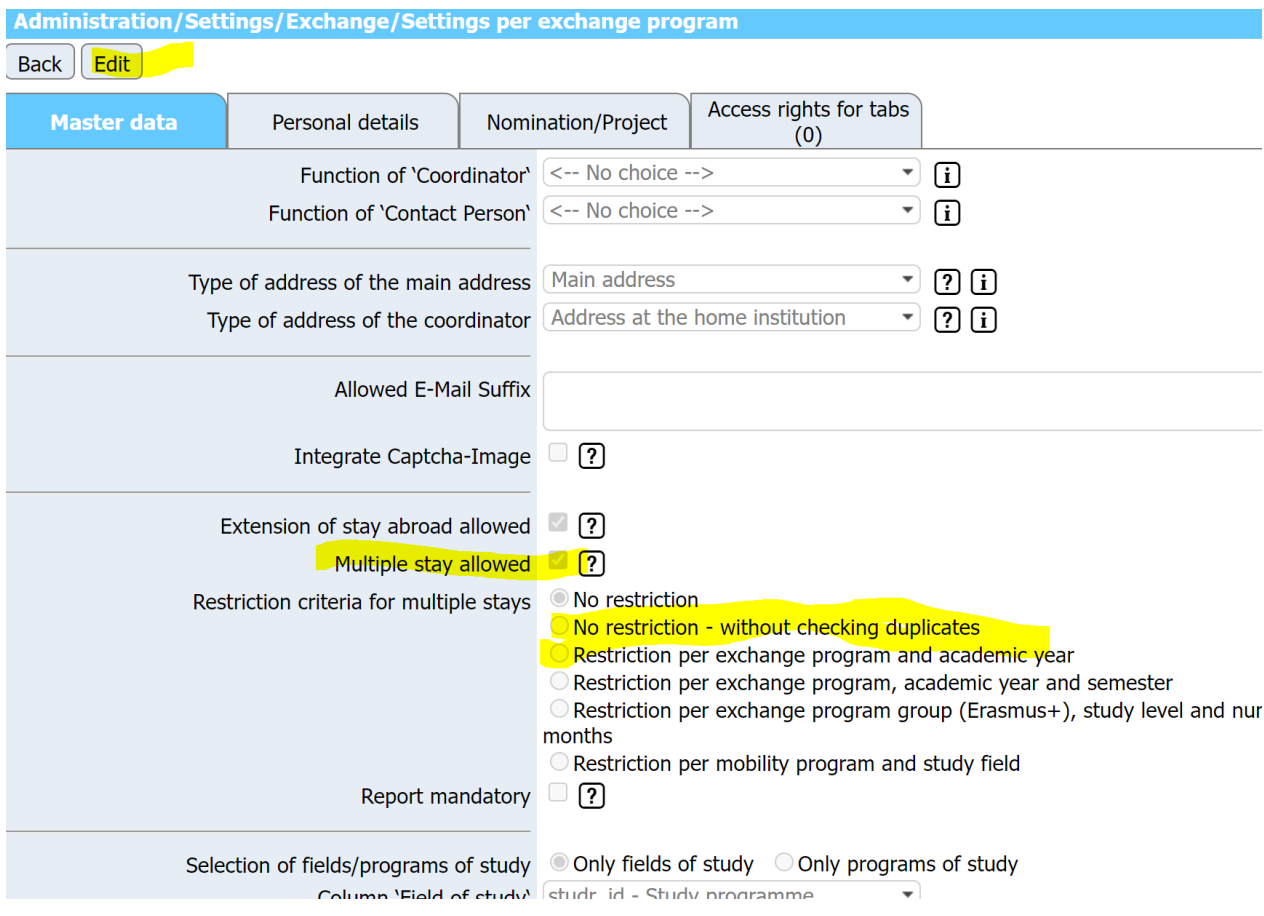

#### **Decide with whom you want to exchange applications**

By default, all internal and external institutions are indicated as your partners in the system.

If you want to exchange applications just with institutions you indicate as partner, but not all institutions in the system are your partners, you need to "disactivate" the partnership as follows:

In the big left menu click on: Master Data – Institutional Data – Institutions (partner institutions - settings),then select the institution you do not want to appear as your partner and click on the button Edit, scroll down and deselect the setting "Dataset Active". Then go up and click on the button "Update" (which appear instead of the button "Edit").

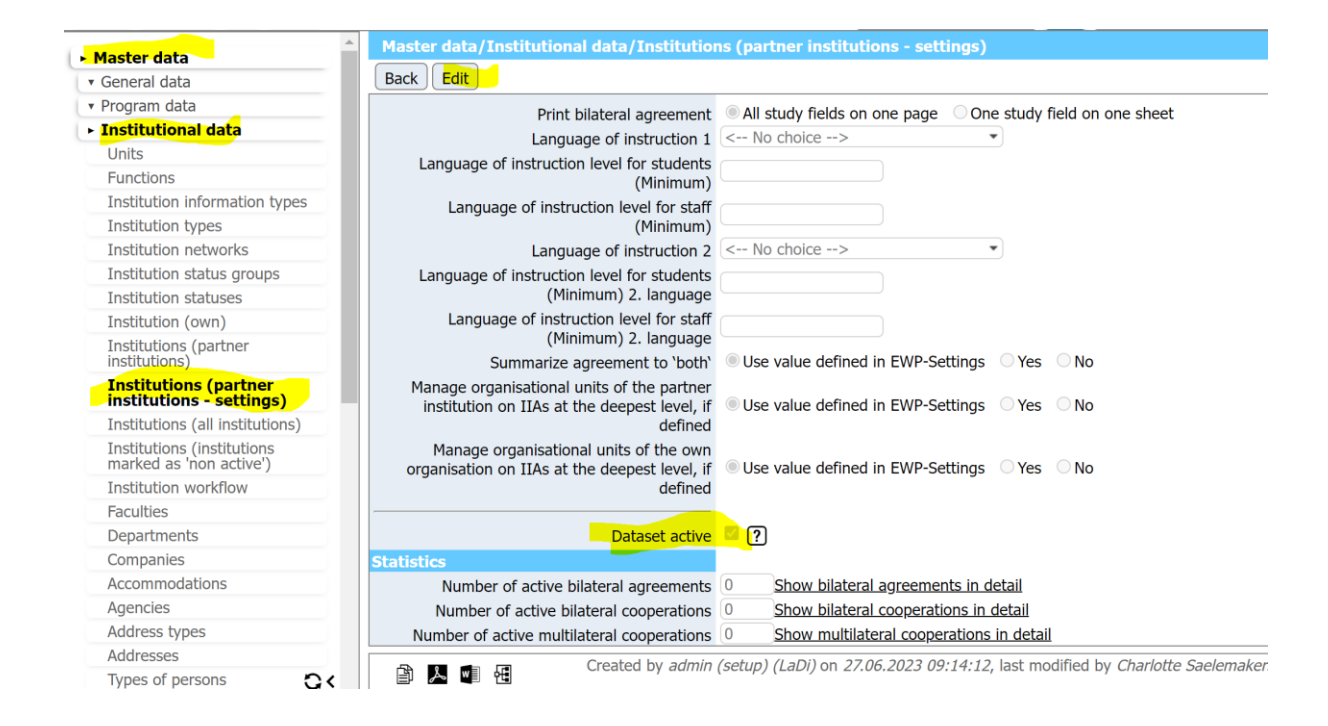

### **Check Name and Contacts of your (EASY External) partners**

It is extremely important that the contact details of your (EASY External) partners are correct and up to date. While the AEC makes sure that the contact details of Internal Institutions are correct, it is up to each internal institution to check and update the contact of their external partners. Please note that the changes made by internal users are not visible systemwide but they appear only in your institution's profile. To see the list of partners go on the left menu and click on Master data, Institutional data, Institutions (partner institutions). Click on the name of the institution to check their data

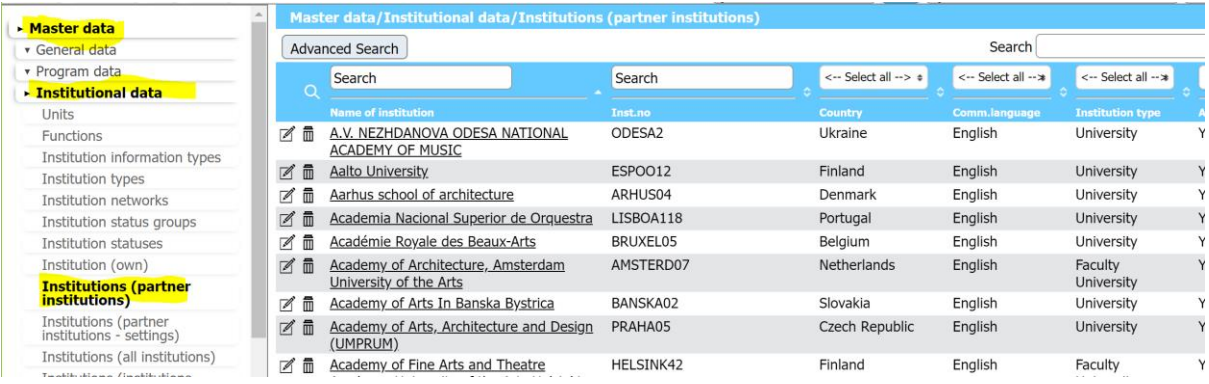

If you see 0 in the tab Persons, please create a user for this institution as indicated in the next point

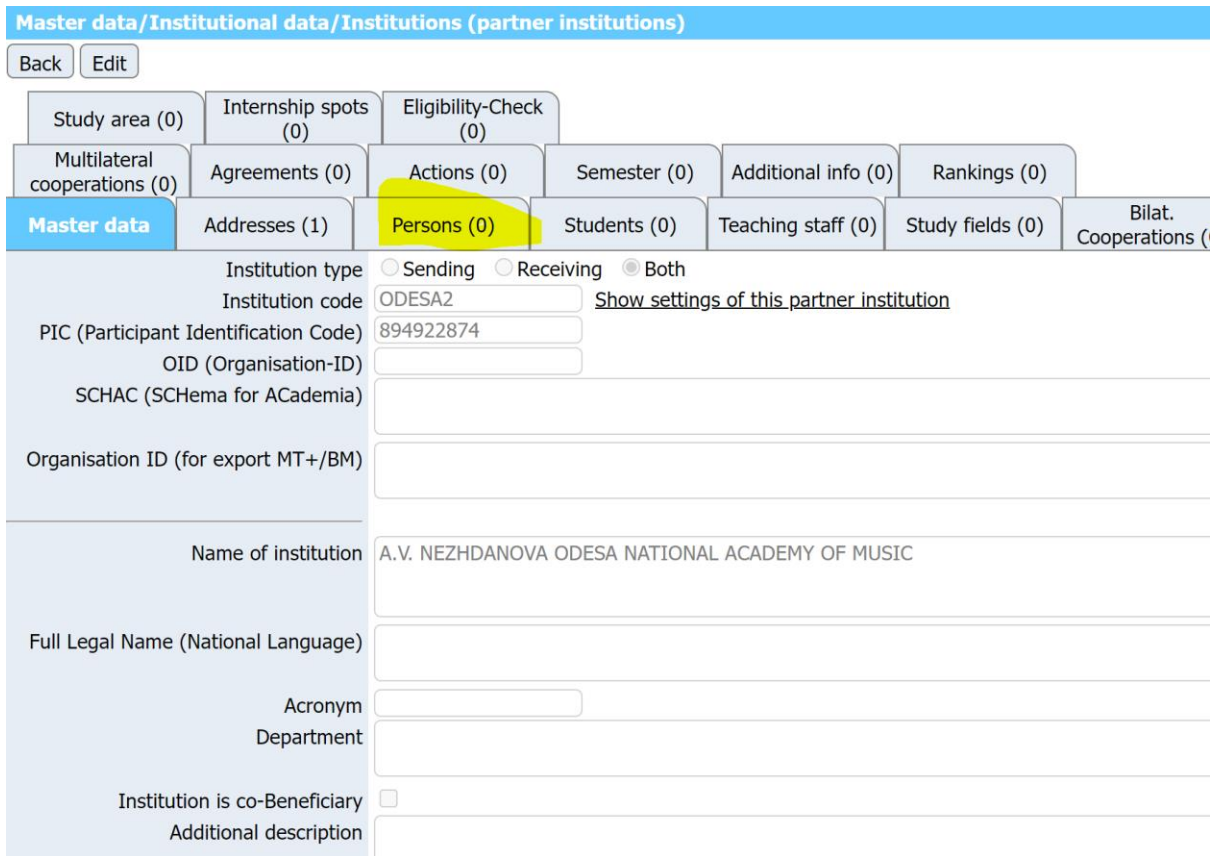

If there is a different number than 0, please click on the tab and check if the data are correct. If not, please apply changes always by following the path indicated in the next point

### **Add PERSONS in the system for both your institutions and your partners**

To create a person you need to click on the left menu on Master Data – Institutional Data – Persons and then click on the button Create a New Record

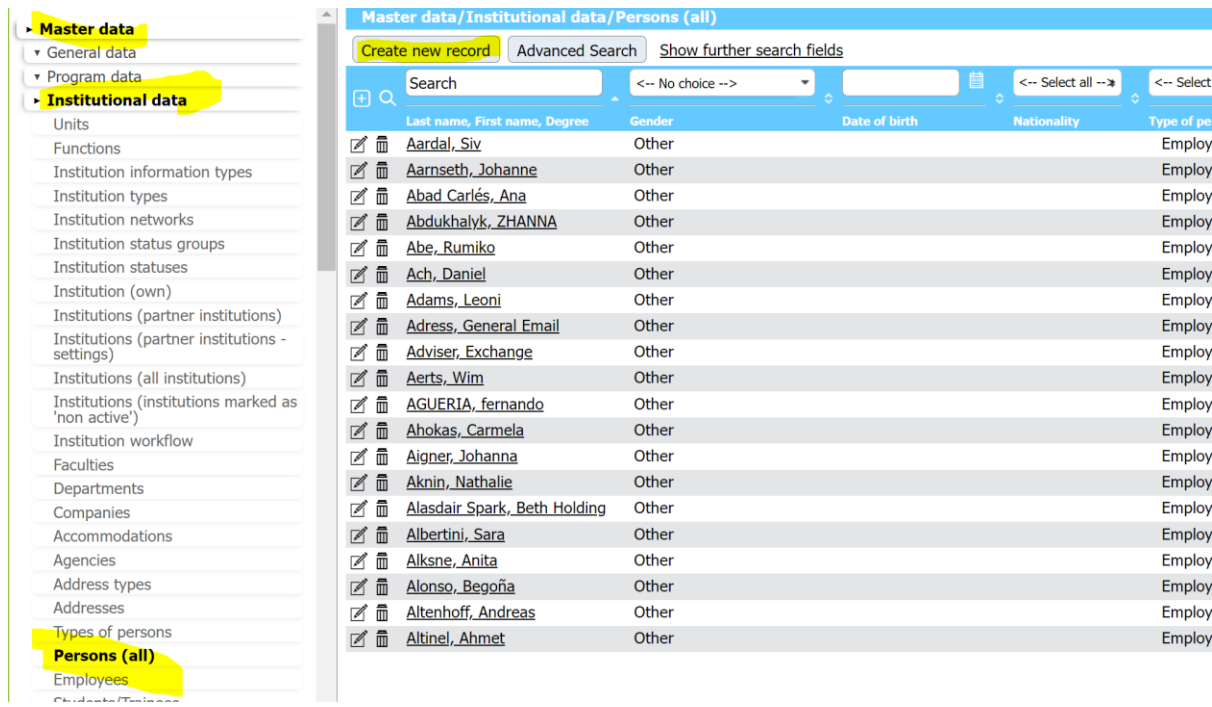

You then get a form to fill about the person. See below the fields that you must fill in. Very Important: do not forget to put the email address and the function of the person (if you do not know exactly, just select Contact Person from the list)

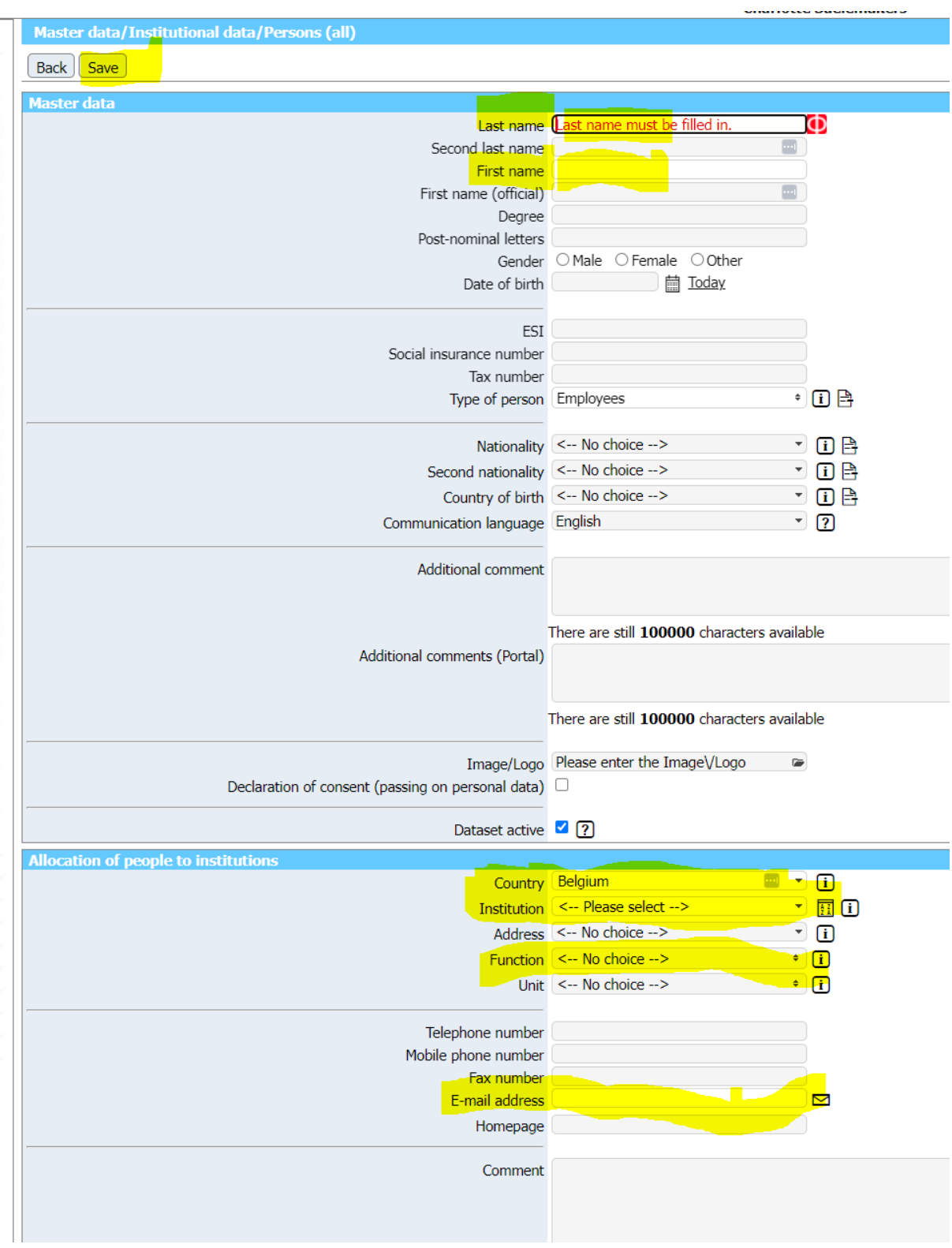

### **Change your application forms**

If you want to change your application form click first on the Tool Icon<br>that you see in the right up corner of your page

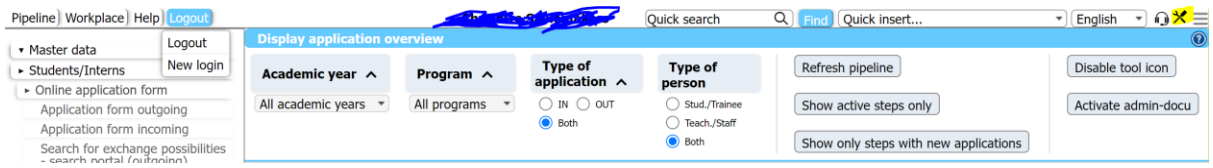

Then go to the left menu, click on Students/Interns – Online application form and then select the outgoing or incoming application, depending on the one you want to change. You see again the tool icon next to the questions and next to the sections. You can click on the

icon to make changes and on the stick icon to add questions

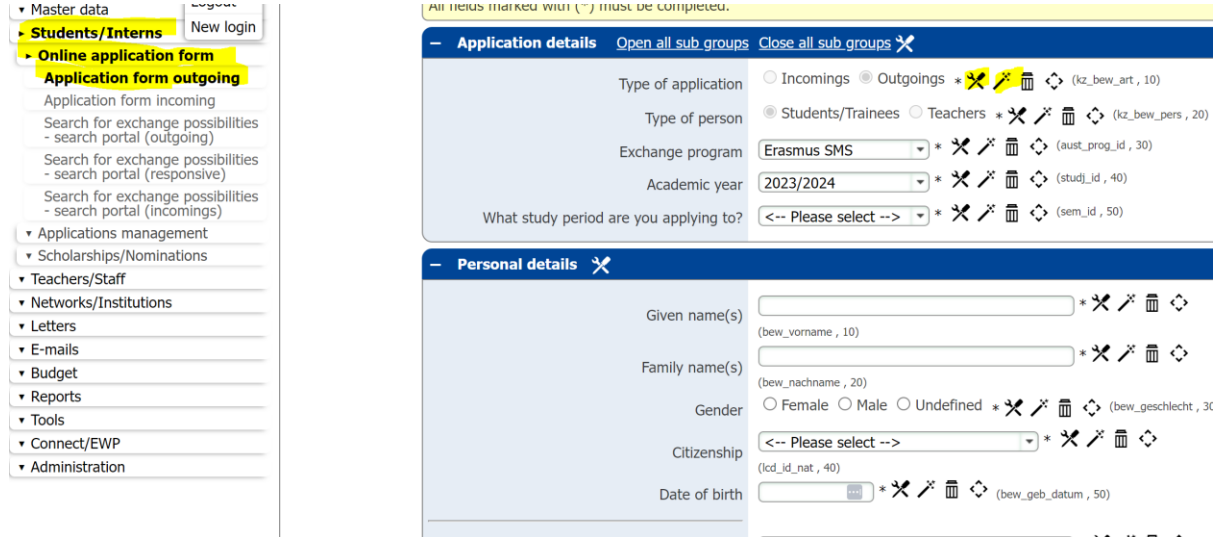

In order to make changes, click on edit (top of the page). To save changes click on the same button (now called Update)

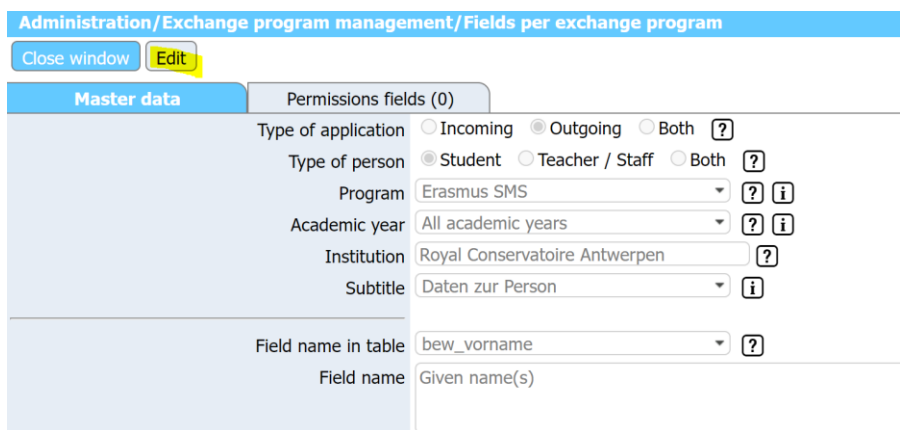

#### **Upload your own list of instruments in the Application Form**

By default, in your application forms you have a comprehensive list of study areas and instruments. Should you want to upload a completely different list of study areas and subjects/instruments please contact Sara at [events@aec-music.eu.](mailto:events@aec-music.eu) You will receive an Excel file to fill in according to the criteria of the system.

If instead you just want to delete or add instruments without uploading a whole new file you can go on the left menu and click on Master Data – Programme Data – Study Subject/Main Instrument and click on the garbage or edit button of the instrument you want to modify. You can also create a new instrument buy clicking on the button "Create new record".

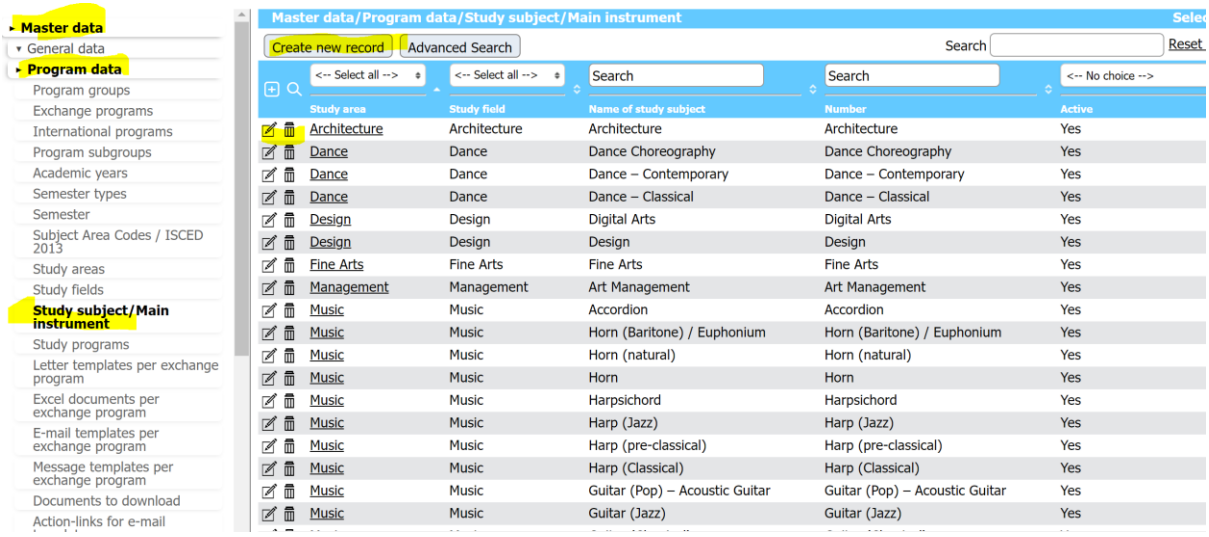

#### **Make Changes to the Upload section of the Student Workflow – such as add helptexts**

On the left menu click on Administration – Upload Management – Upload Settings. Click on the upload item you want to modify (or add an helptext about the item in your application form)

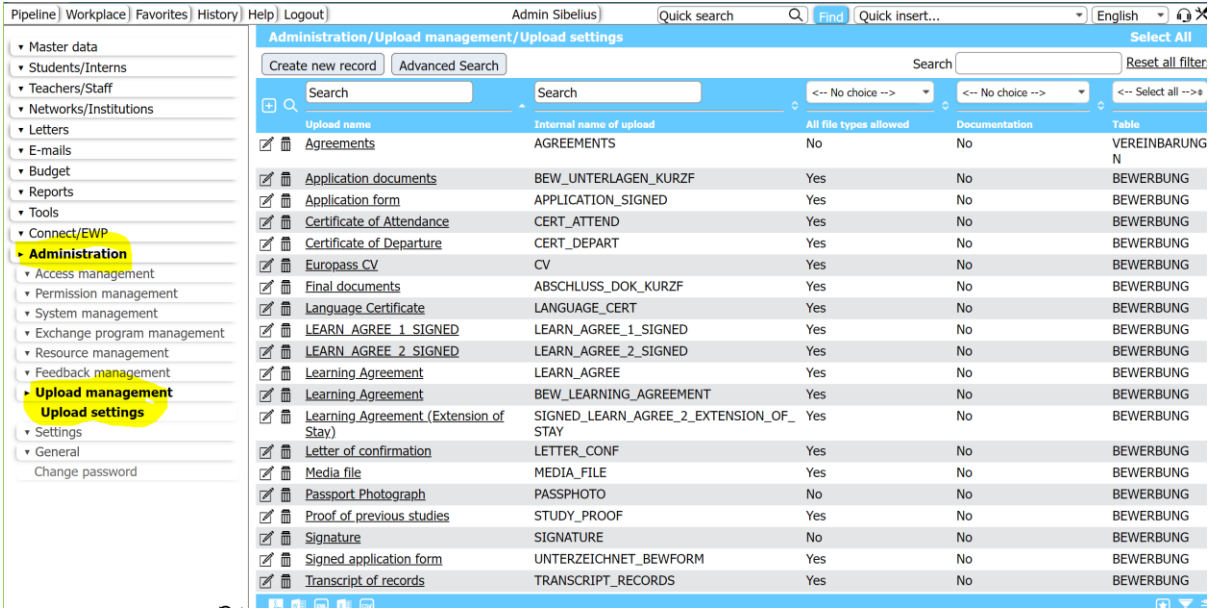

Click on Edit, then after the changes click on the same button, now called Update

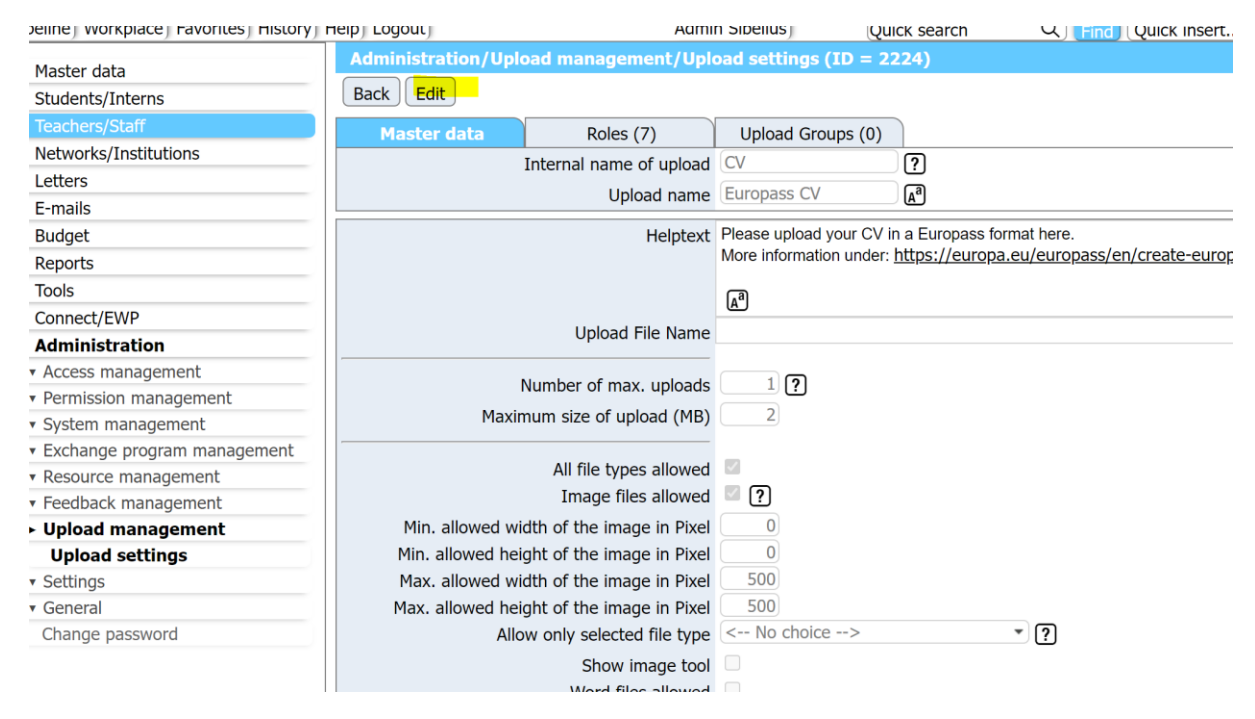

#### **Add Help text or change the text to questions / add a link to your Course Catalogue in the Students Workflow**

In the Incoming Pipeline, click on an application, and then click on the underlined name of the student

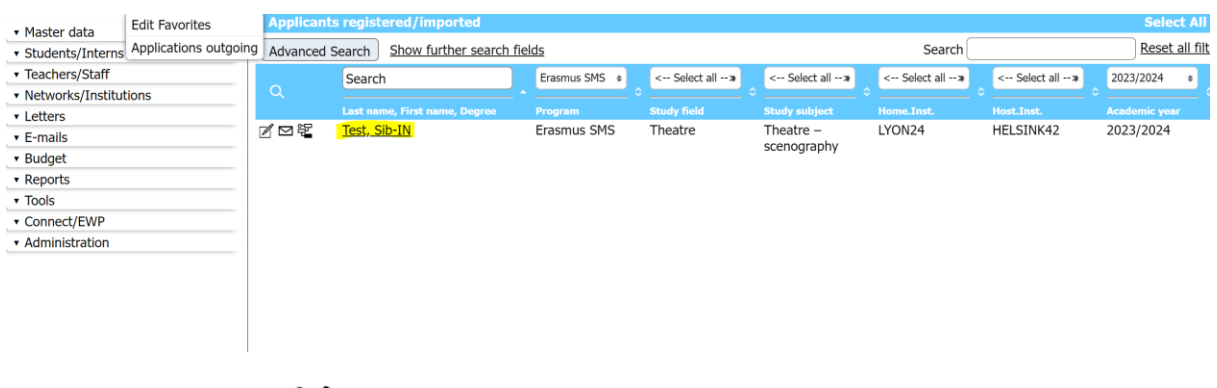

Click on the Tool Icon  $\mathcal X$  on the up right corner and you will see tool icons appearing next to each line.

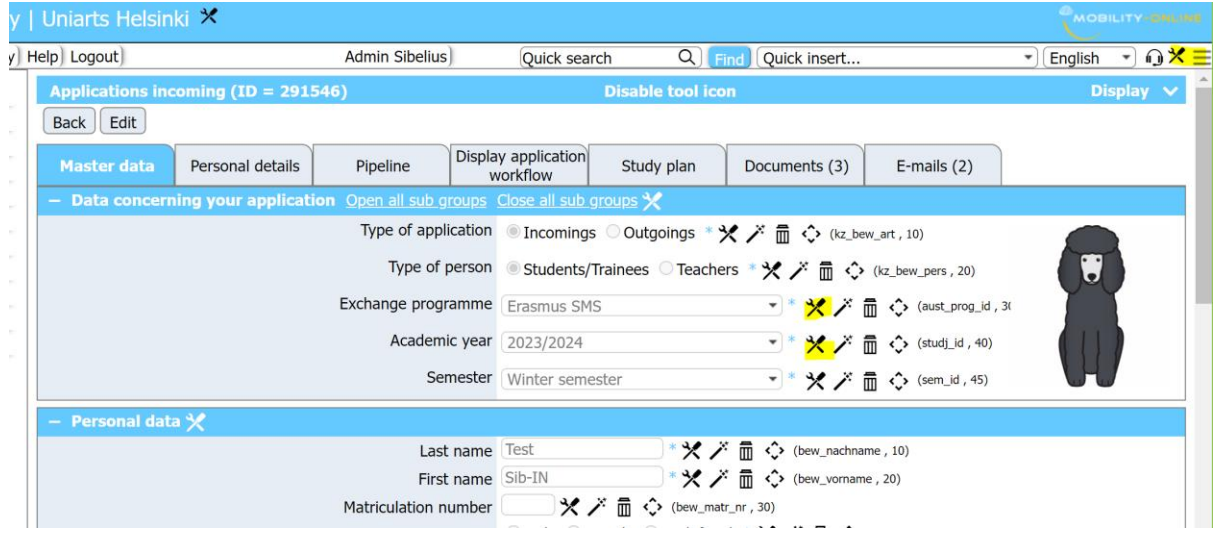

Scroll until the questions you need to update (such as the link to your course catalogue in the study plan) and click on the relevant tool icon

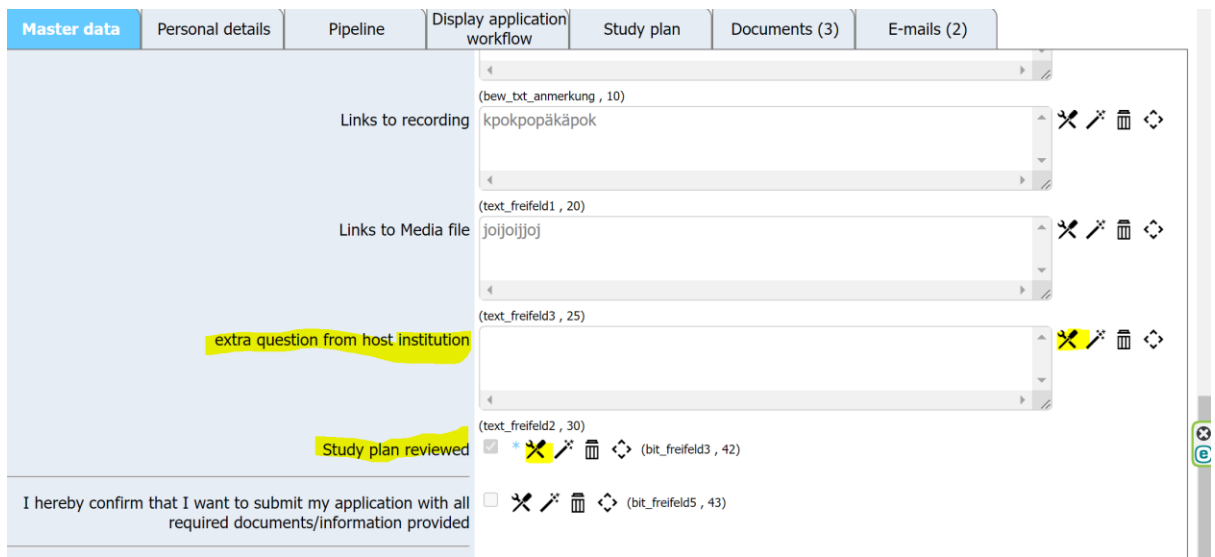

To add the link to your course catalogue click on Edit, type the address and click on Update

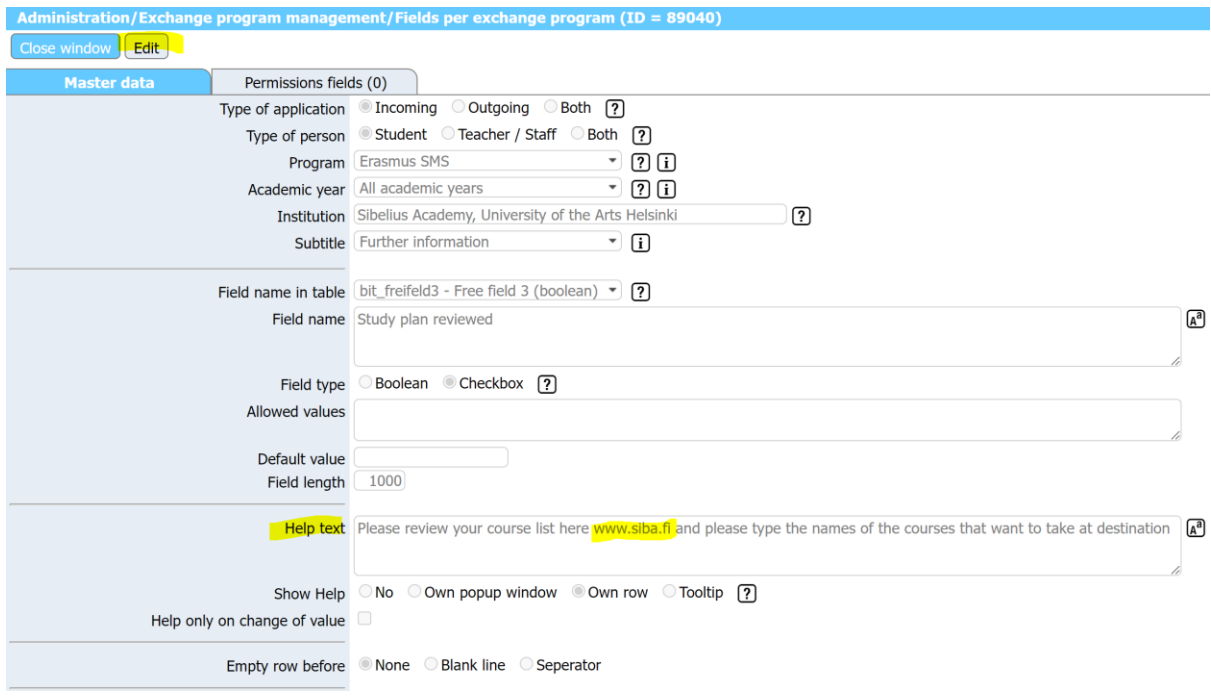

The study plan is structured as a table with 3 entries. You can change the name of the entries using the tool icon

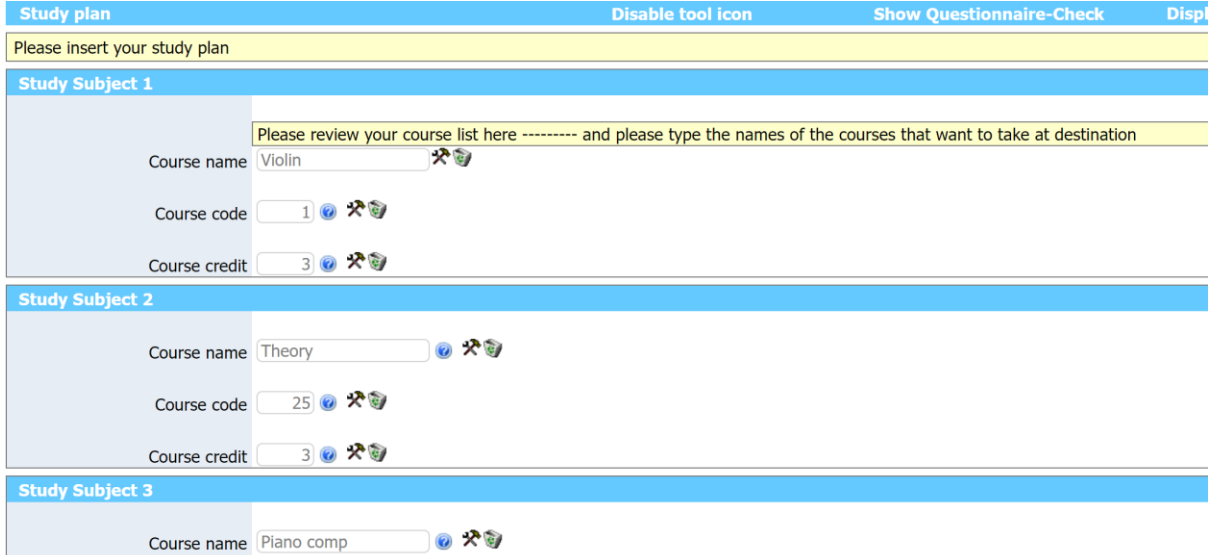

**How to visualize and make changes to the Student's Workflow**

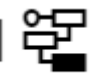

This is the Icon that lets you see the student's workflow: You find it , in the

pipeline, by clicking on Display Applications. You find it next to the Name of the student

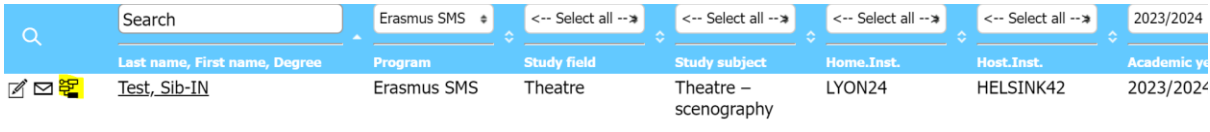